## Mise à jour des firmwares des instruments CA 6161 et CA 6163 depuis **MTT**

- Le fichier **696268k\_fw616x\_v0.1.36\_usemtt.zip** permet la mise à jour depuis le logiciel MTT.

- 1. Télécharger ce fichier depuis la section **Support**, **Logiciel embarqué CA6161 / CA 6163**.
- 2. Décompresser le fichier ZIP dans le répertoire de votre choix : Vous obtenez un fichier **"mtswu-image-ro-dhcom3bimx6smtproto1.swu"** dont le nom ne doit pas être modifié.
- 3. Lancer MTT, puis connectez-vous à l'instrument.
- 4. Sélectionner "**Mise à jour**" dans le menu "**Aide**"

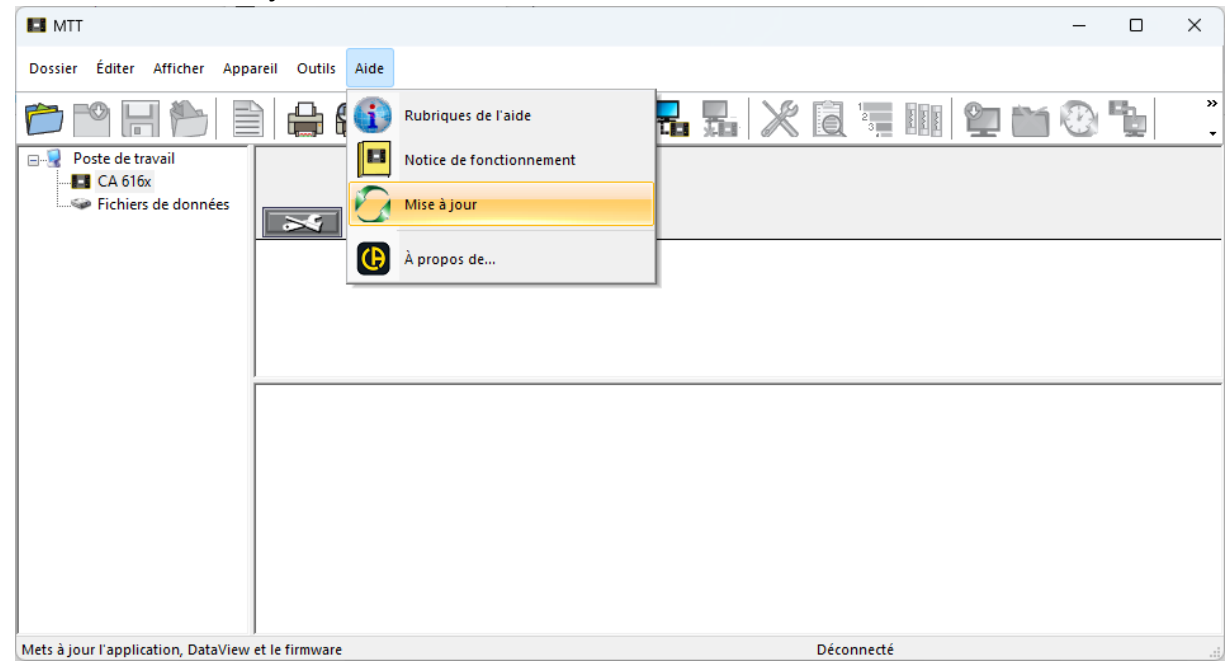

5. Si l'application MTT ainsi que le reste des applications de la suite Dataview sont à jour, un message vous invite à poursuivre en cliquant sur **OK** :

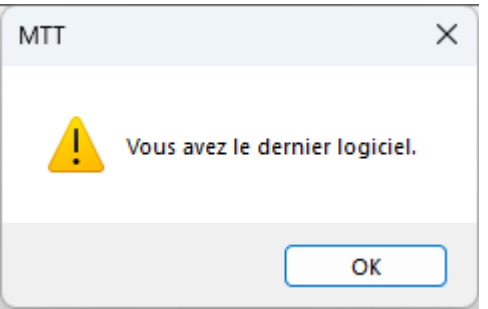

6. Si vous n'êtes plus connecté à Internet une fenêtre vous l'indique. Cliquer sur **OK** : Cela n'empêchera pas la mise à jour de l'instrument depuis le fichier décompressé.

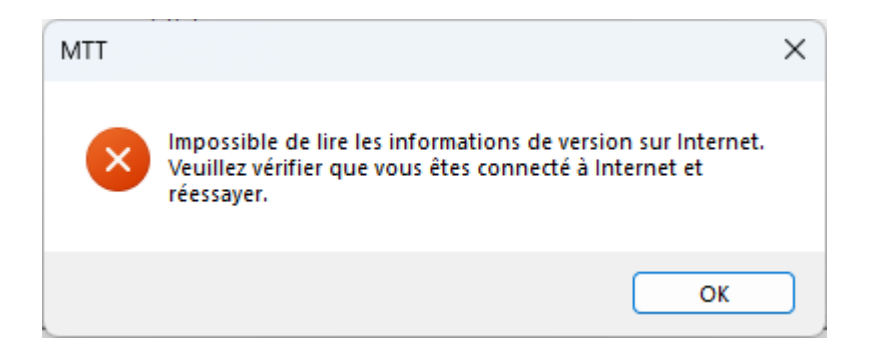

7. Si une fenêtre vous indique que le control Panel est à jour mais que d'autre control Panel ne sont pas jour, Vous pouvez passer cette étape en sélectionnant **"NON"**

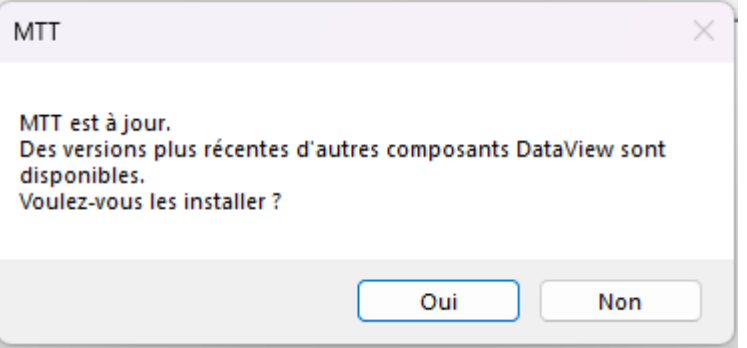

8. Dans la fenêtre "Mise à jour Firmware", sélectionner le fichier "**mt-swu-image-rodhcom3bimx6smtproto1.swu**" puis cliquer sur "**Mise à jour**".

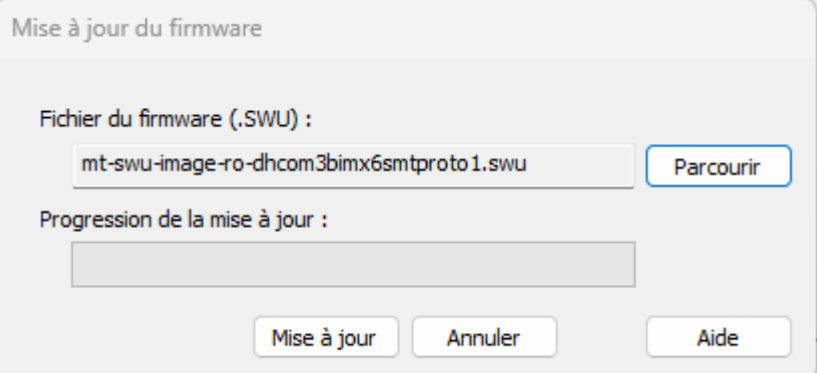

Note : Avec MTT en version 1.3.6 et ultérieur, il n'est plus nécessaire de sélectionner le fichier. Il est directement importé depuis un serveur de mise à jour.

9. Confirmer la poursuite de la mise à jour

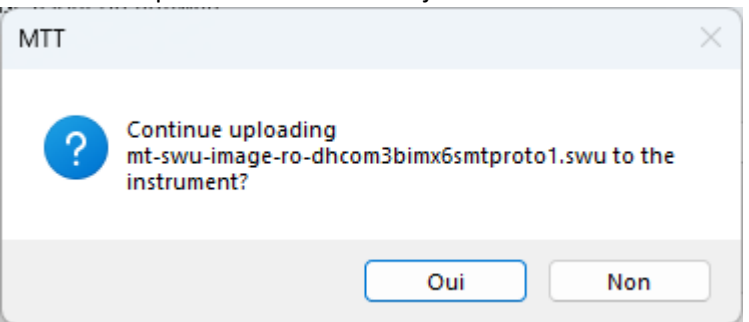

## La barre de progression indique le transfert du fichier vers l'instrument :

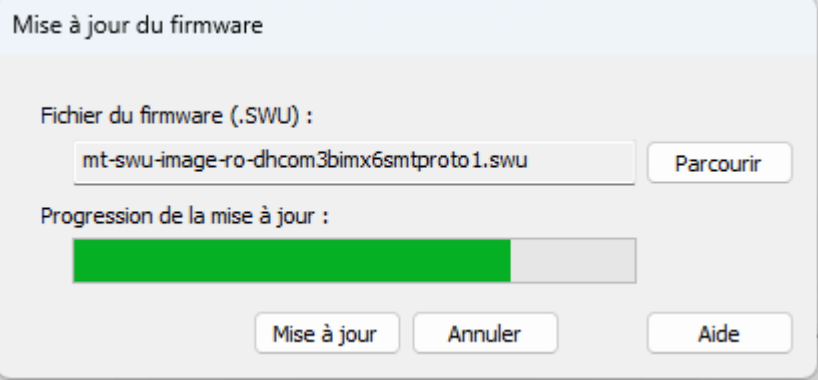

10. Lorsque le fichier est transféré, MTT invite à suivre le message sur "le tableau de bord" (l'écran de l'instrument) :

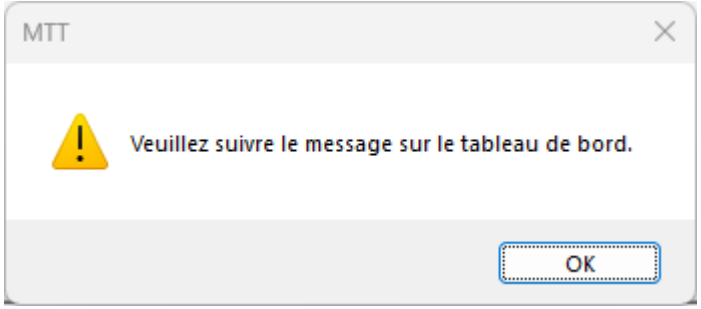

11. L'écran de l'instrument indique le début de la mise à jour.

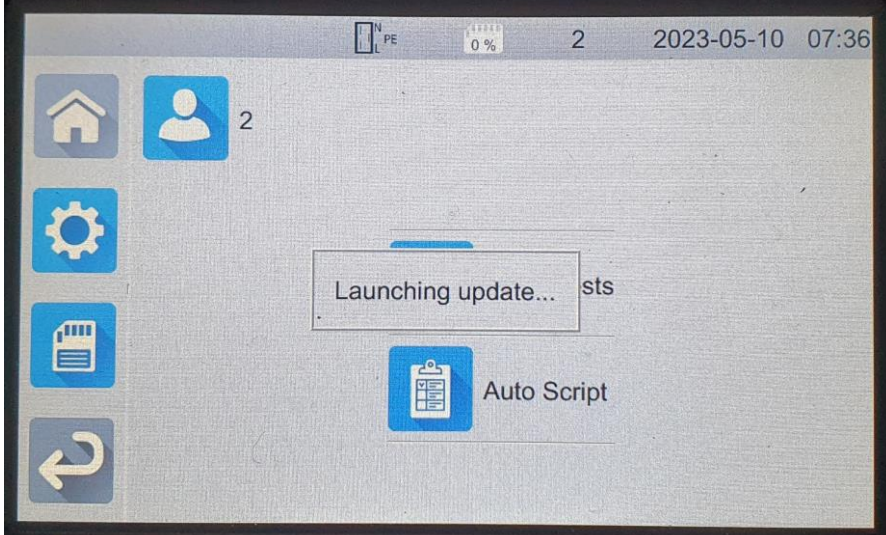

Valider la mise à jour en sélectionnant la "coche verte".

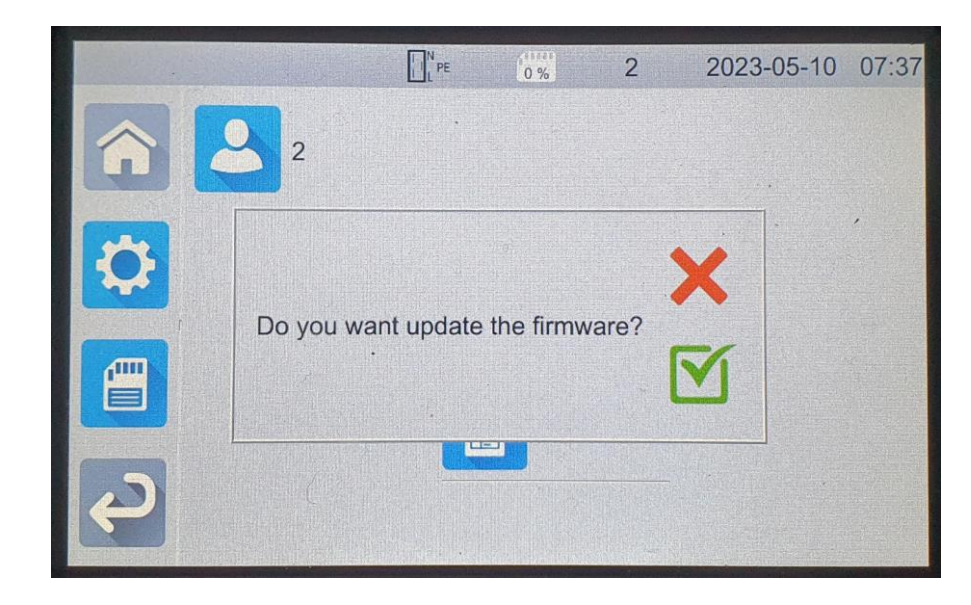

- 12. Suivre les instructions sur l'instrument **qui va effectuer 2 redémarrages**.
- Note : L'instrument est déconnecté de MTT pendant la mise à jour